Инструкция по импортированию тестовых вопросов в Moodle

Для импортирования тестовых вопросов Moodle поддерживает форматов. Наиболее несколько Простым И при ЭТОМ функциональным является формат GIFT. Далее поэтапно разберем работу с этим форматом.

1. Подготовка файла в формате \*.txt

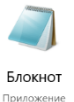

- $1.1.$ Открыть программу Блокнот
- $1.2.$ Набрать или скопировать вопросы и установить условные обозначения по следующей схеме:

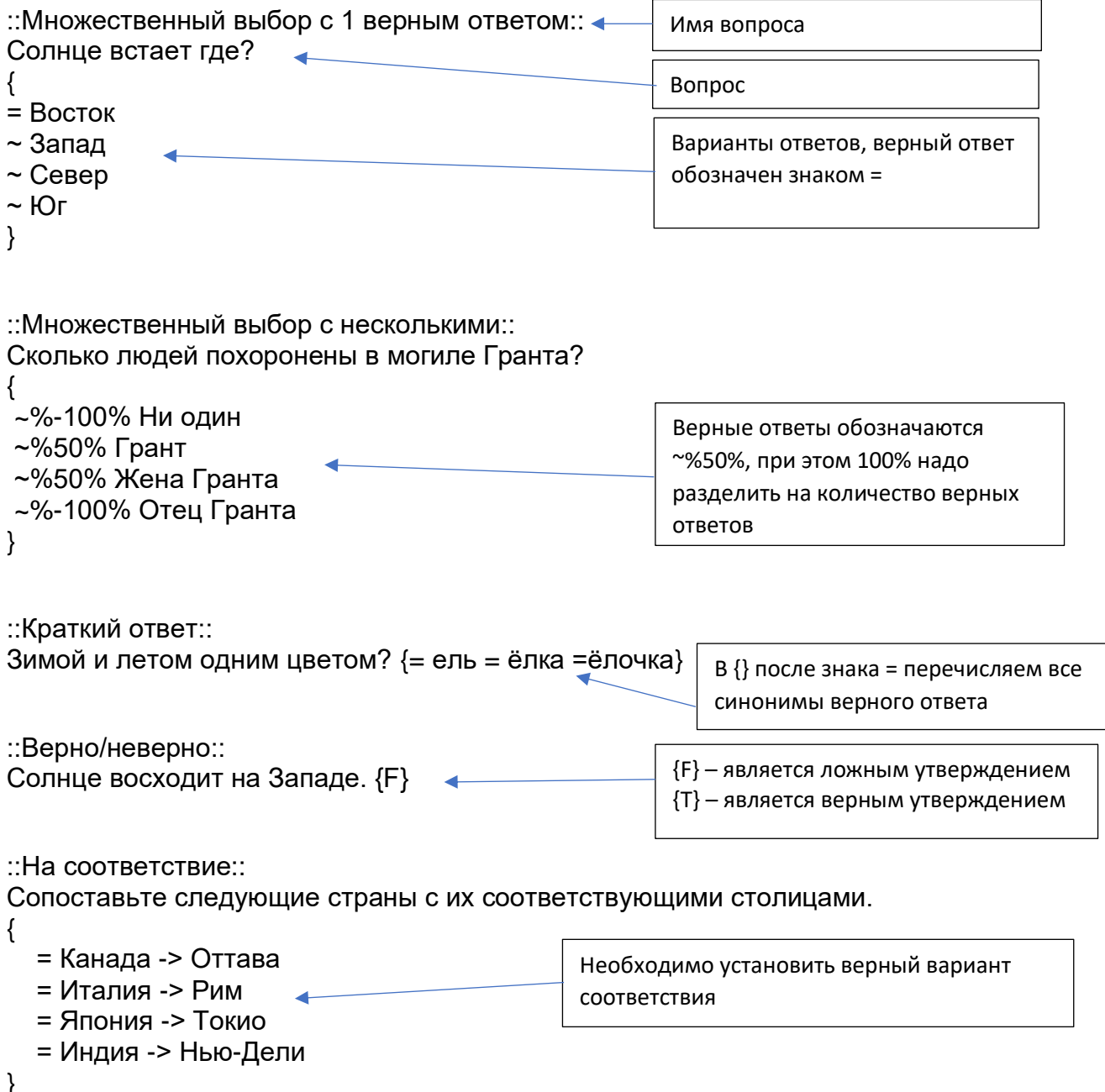

## 1.3. Сохранить файл

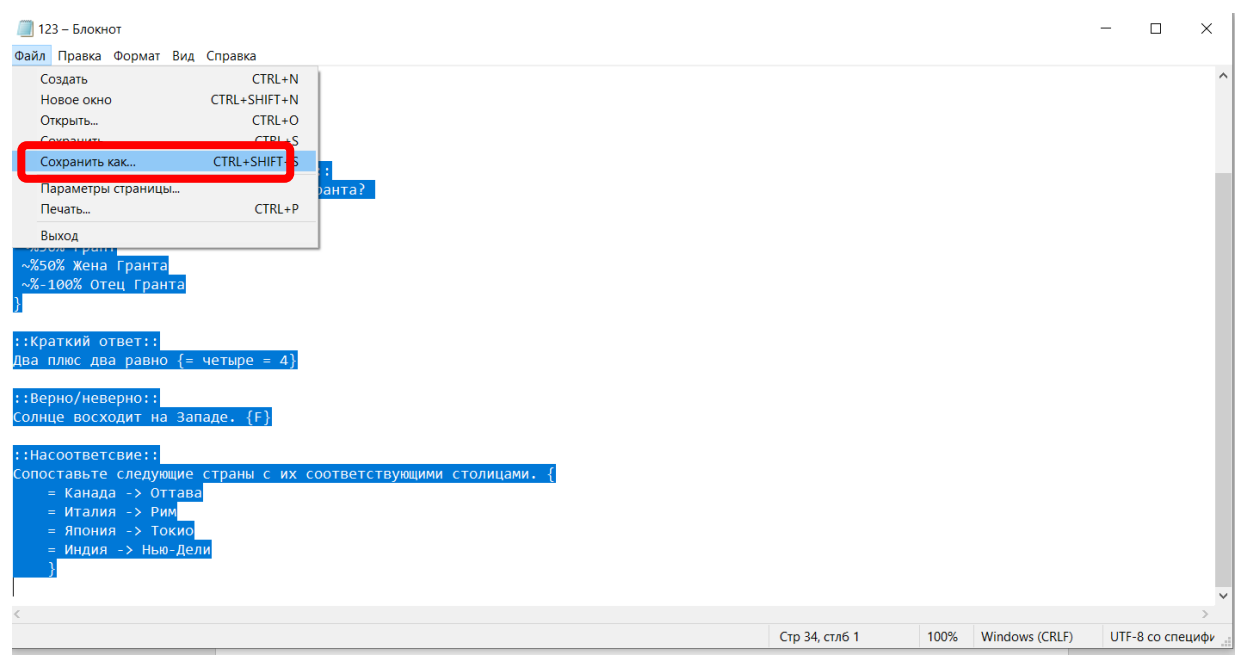

Название файла необходимо набрать на латинице или цифрами например: 123.txt,

**ВАЖНО**! - выбрать кодировку текста *UTF8*

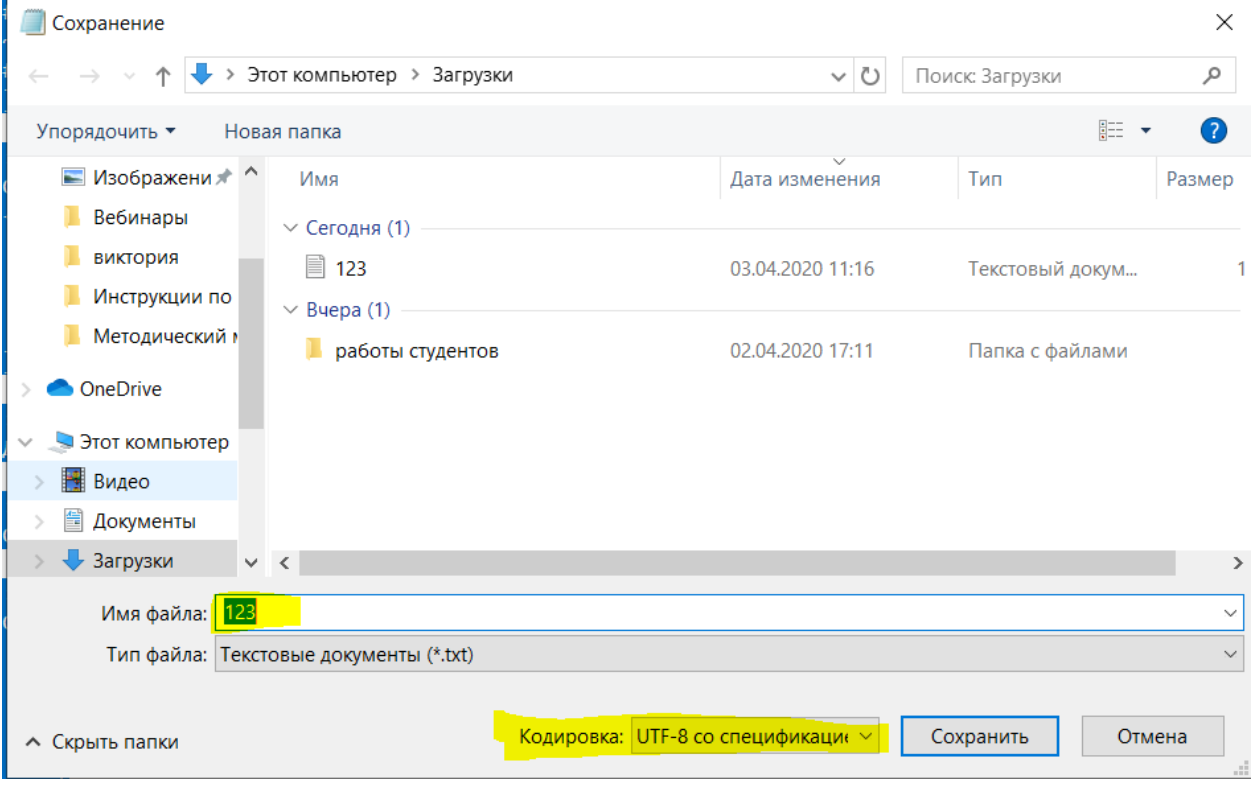

#### 1.4. Открыть курс в Moodle, перейти на панели *Настройки* в *Банк вопросов*, выбрать *Импорт*

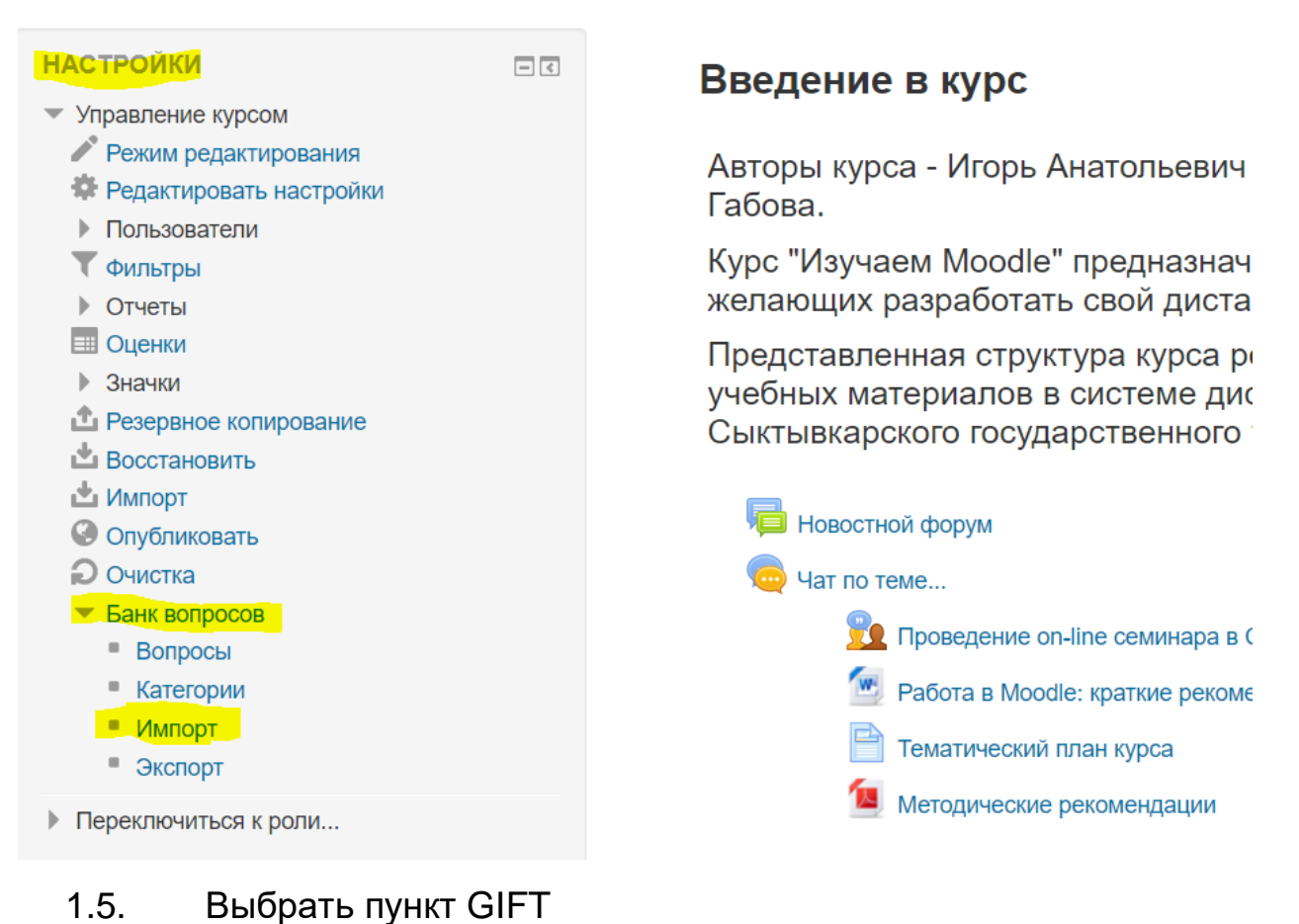

# Импорт вопросов из файла ⊚

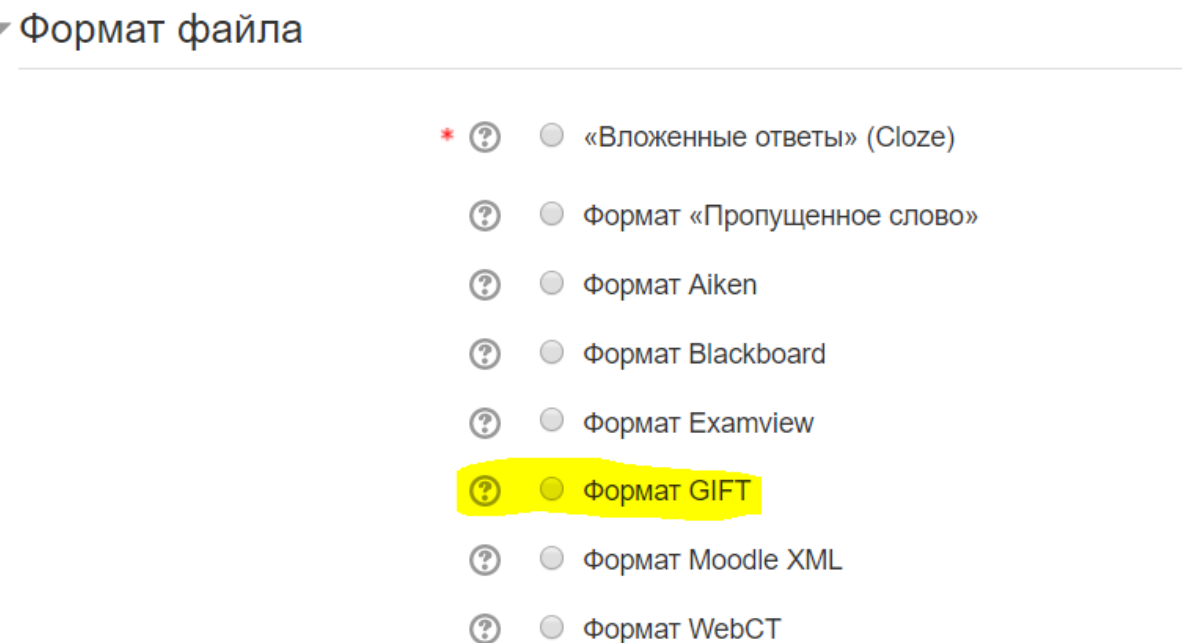

### 1.6. Перенесите подготовленный файл в раздел *Импорт*

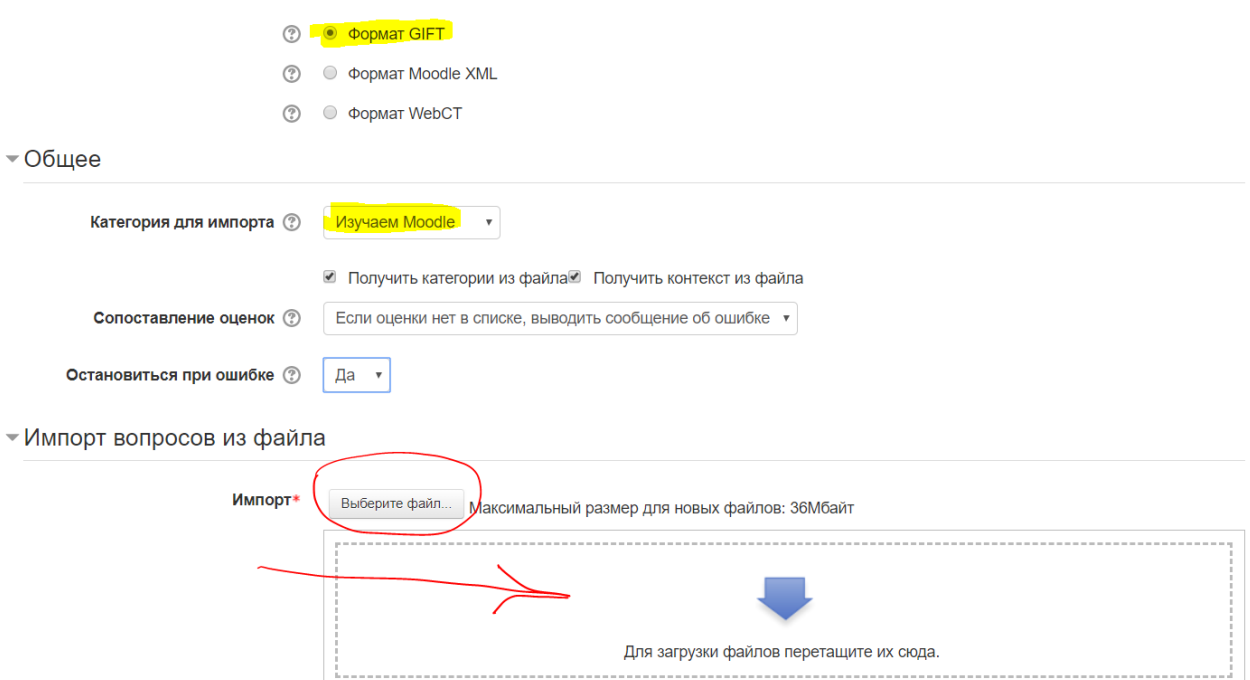

### 1.7. Нажмите кнопку Импорт

• Импорт вопросов из файла

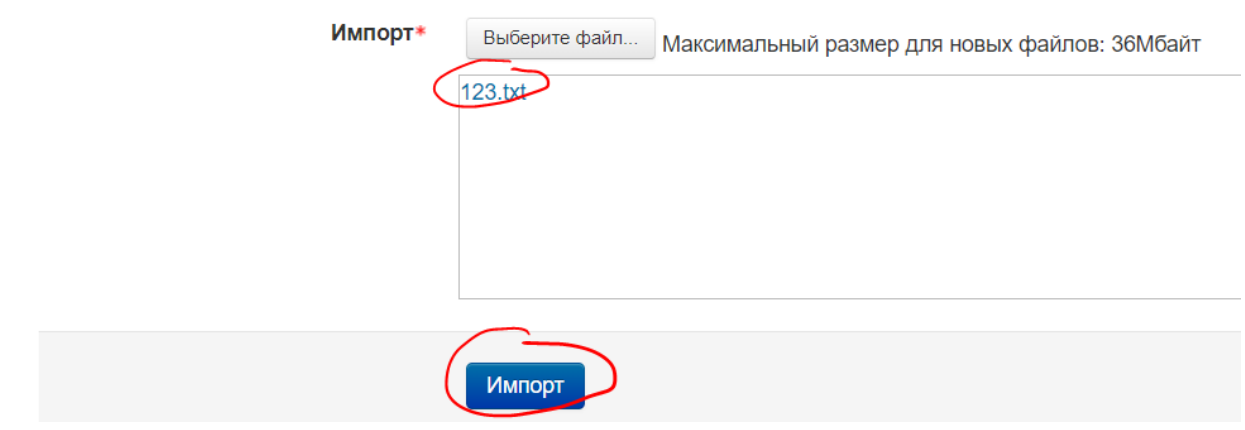

1.8. Нажмите кнопку *Продолжить*

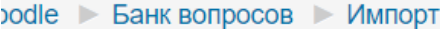

Получение вопросов из импортируемого файла

Импортировано вопросов из файла - 5

1. Солнце встает где?

2. Сколько людей похоронены в могиле Гранта?

3. Два плюс два равно

4. Солнце восходит на Западе.

5. Сопоставьте следующие страны с их соответствующими столицами.

## 1.9. В банке вопросов появятся импортированные вами вопросы Банк вопросов

Продолжить

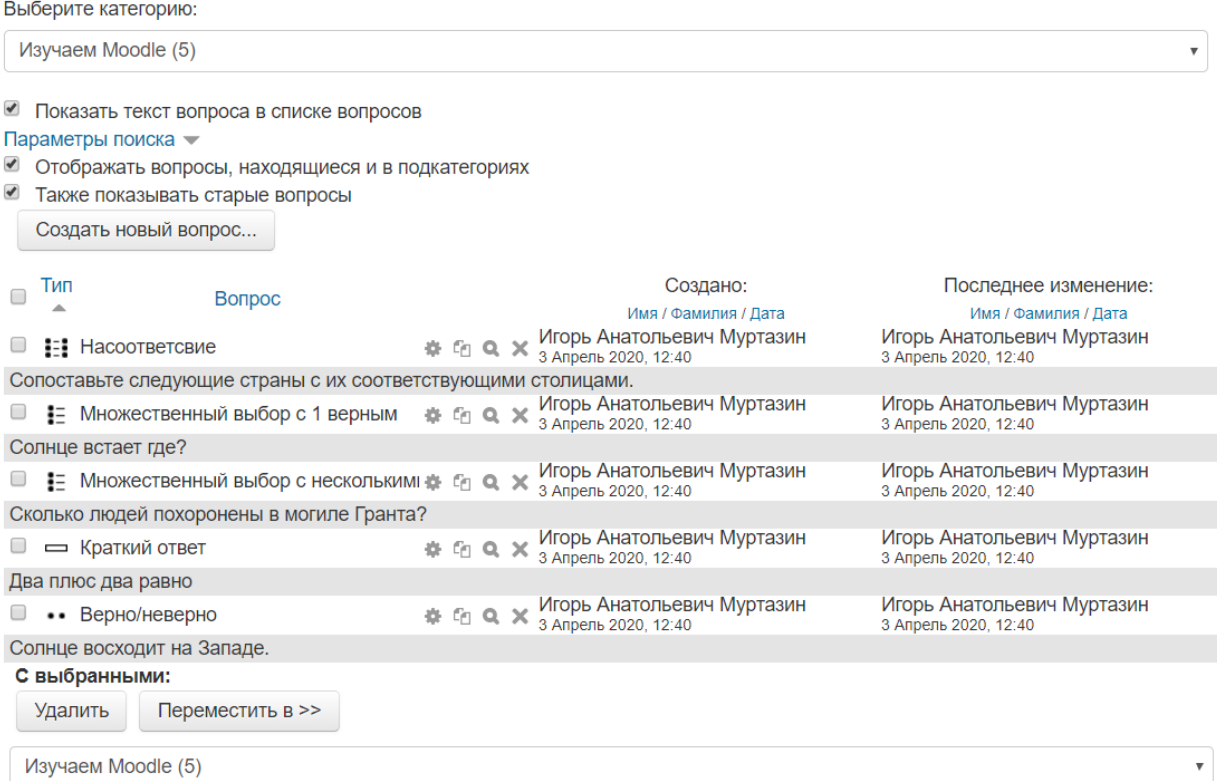

1.10. Добавление вопросов из банка в тест. В режиме Редактирование теста нажать на ссылку *Добавить*

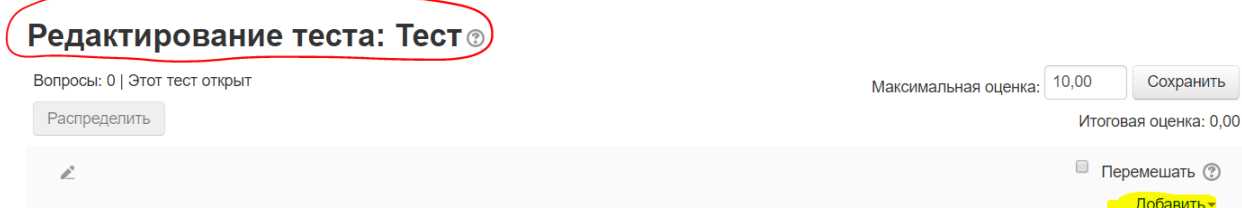

#### 1.11. Выбрать ссылку *из банка вопросов*

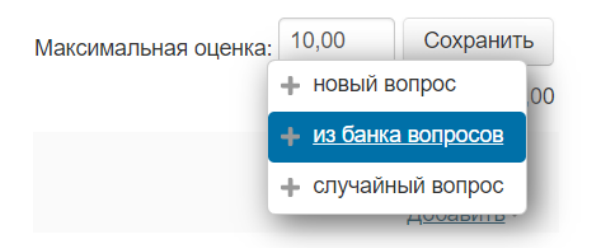

#### *1.12.* Отметить необходимые вопросы и нажать кнопку *Добавить выбранные вопросы в тест*

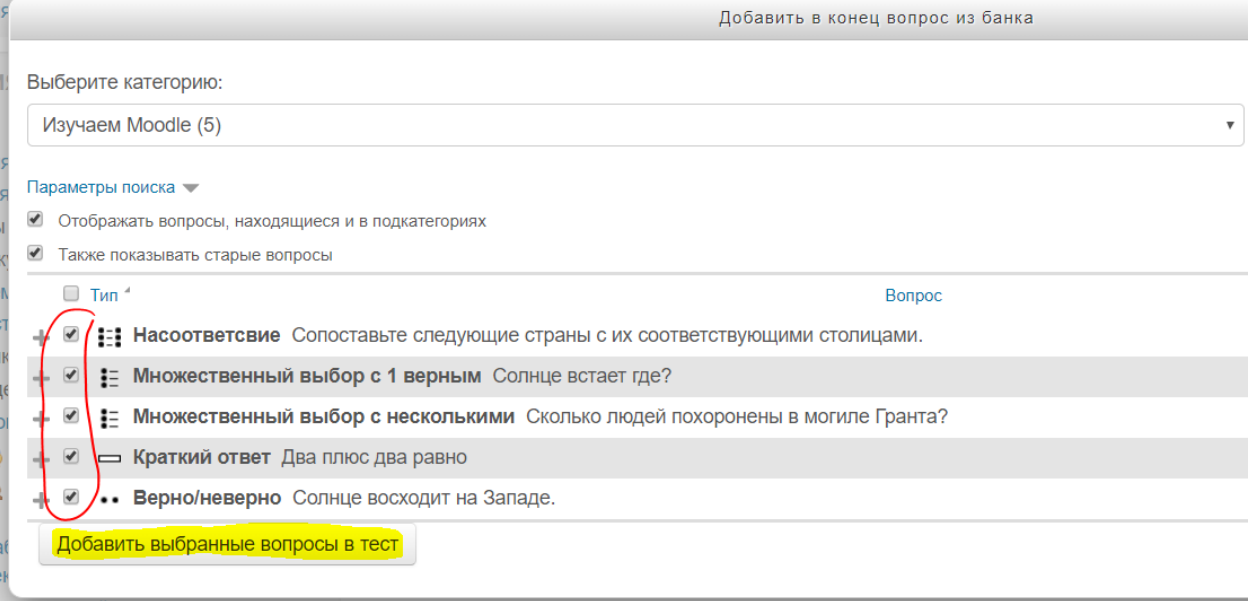

На этом все.